## **How Import Billable from Help Desk work**

- 1. Add an Item with **Item Type** set to **Service**. See also [How to Add Item Service Type.](https://help.irelyserver.com/display/DOC/How+to+Add+Item+-+Service+Type)
- 2. Associate above item to a **billable Job Code**. See also [How to Add Ticket Job Codes](https://help.irelyserver.com/display/DOC/How+to+Add+Ticket+Job+Codes).

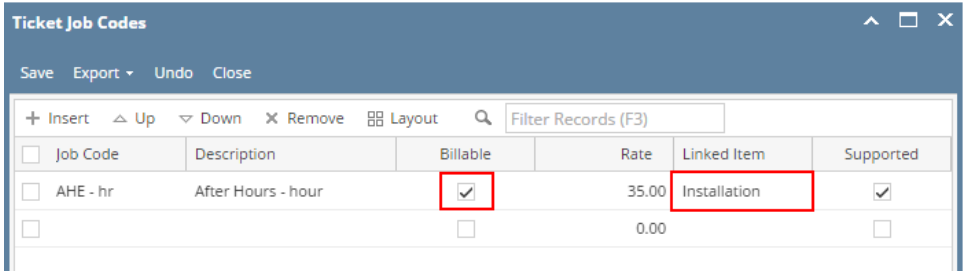

3. Create a ticket for the customer and add an **Hours Worked**. On the **Job Code field**, select a code that is billable and is liked to an item. The **Rate** will default to the price configured on the inventory item at the time the job gets created. See also [How to Create Tickets](https://help.irelyserver.com/display/DOC/How+to+Create+Tickets).

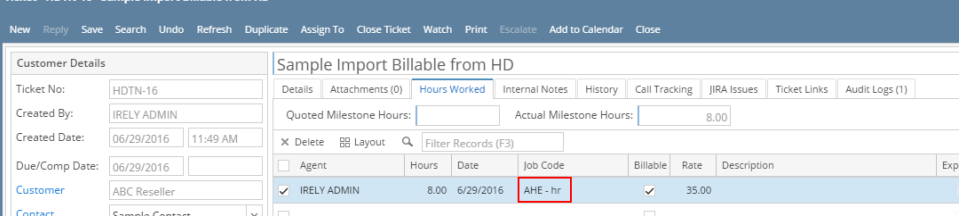

- 4. Open the **Import Billable from Help Desk** screen, **Sales | Import Billable from Help Desk** menu. The screen will display all the billable hours from Help Desk.
- 5. Select the row/s to be imported then click the **Import button**. You have two import options,

I

- a. **Import Only** this will import the billable hours and generate an Invoice. Invoice is not posted.
- b. **Import and Post** this will import the billable hours, generate an Invoice, and Post the Invoice.

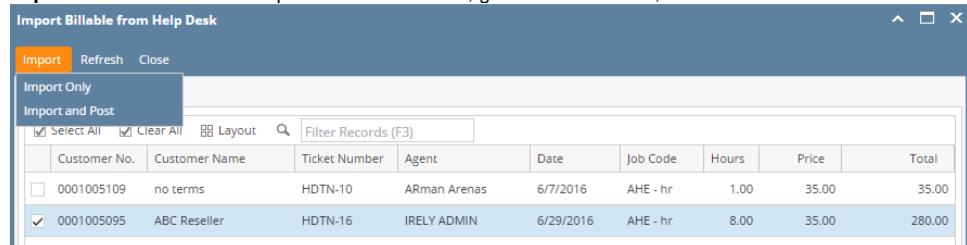

If you chose the 'Import and Post' button, it will show the Batch Posting Details once done importing. This screen will show the importing status per record. Close this screen.

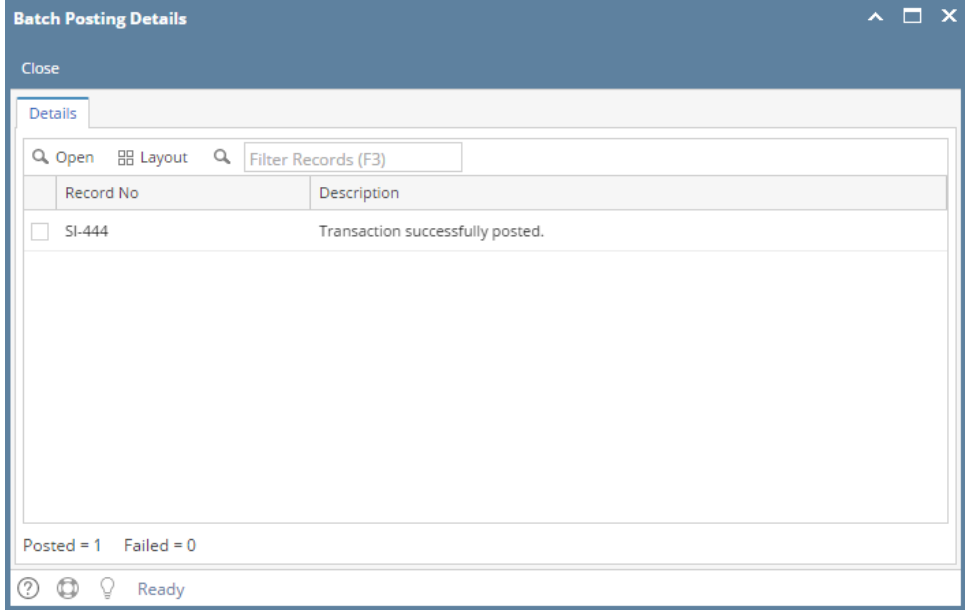

6. This message will be displayed. Click the **OK button**. All imported records will be removed in the Import Billable from Help Desk grid.

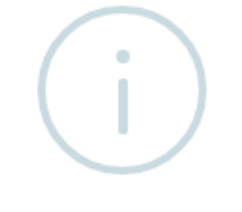

iRely i21

Billable Hours Import Completed!

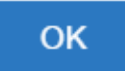

7. Open the Invoice search grid, **Sales | Invoices** menu. The imported record will be displayed on the upper row of the search grid.

If there are multiple imported billable hours, the system will group it by customer and location. Thus, tickets from the same Customer O and having the same Location will be grouped in a single Invoice.

## 8. Open the Invoice record and verify the details.

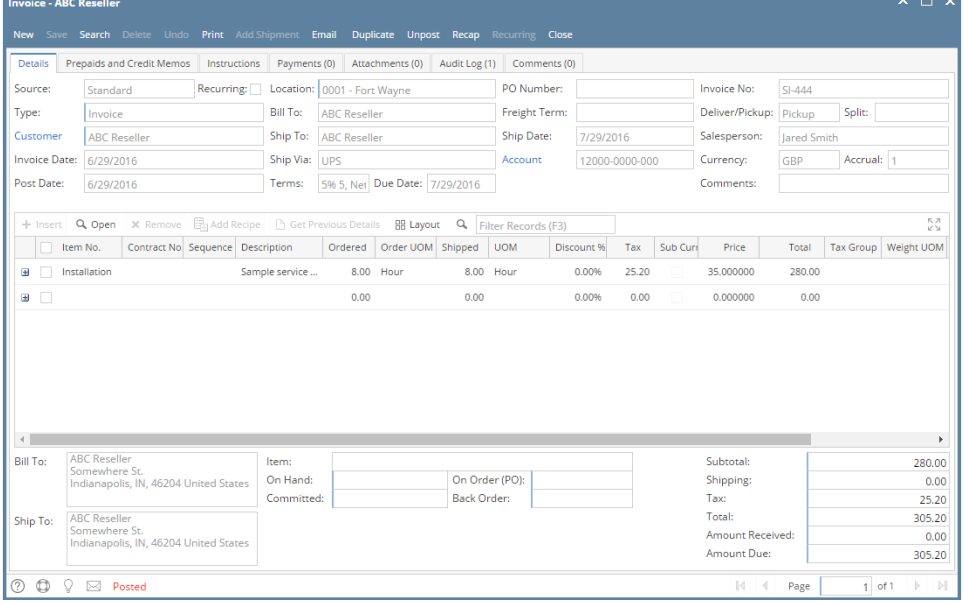

1. Add an Item with **Item Type** set to **Service**. See also [How to Add Item - Service Type.](https://help.irelyserver.com/display/DOC/How+to+Add+Item+-+Service+Type)

2. Associate above item to a **billable Job Code**. See also [How to Add Ticket Job Codes](https://help.irelyserver.com/display/DOC/How+to+Add+Ticket+Job+Codes).

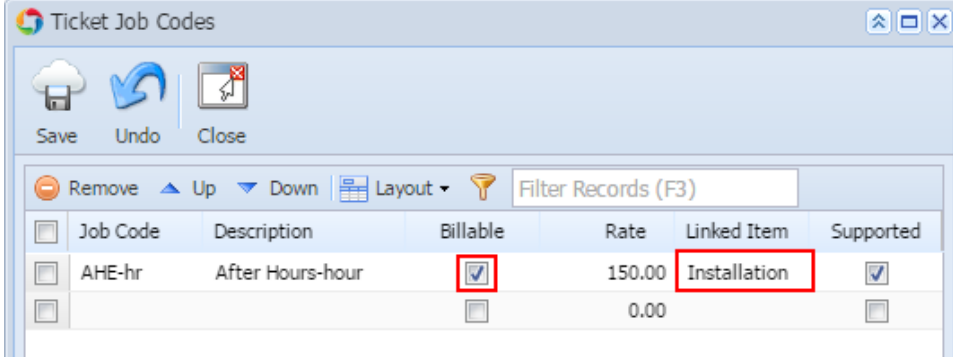

3. Create a ticket for a customer, then add an **Hours Worked**. On the Job Code field, select a code that is billable and is liked to an item. The **Rate** w ill default to the price configured on the inventory item at the time the job gets created. See also [How to Create Tickets](https://help.irelyserver.com/display/DOC/How+to+Create+Tickets)

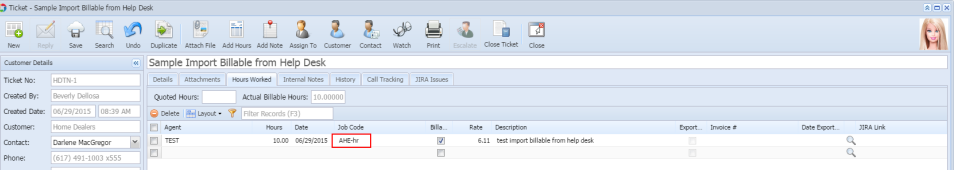

4. On **Sales folder**, click the **Import Billable from Help Desk menu**. The screen will display all the billable hours from Help Desk. Import Billable from Help Desk  $\sqrt{2}$ 

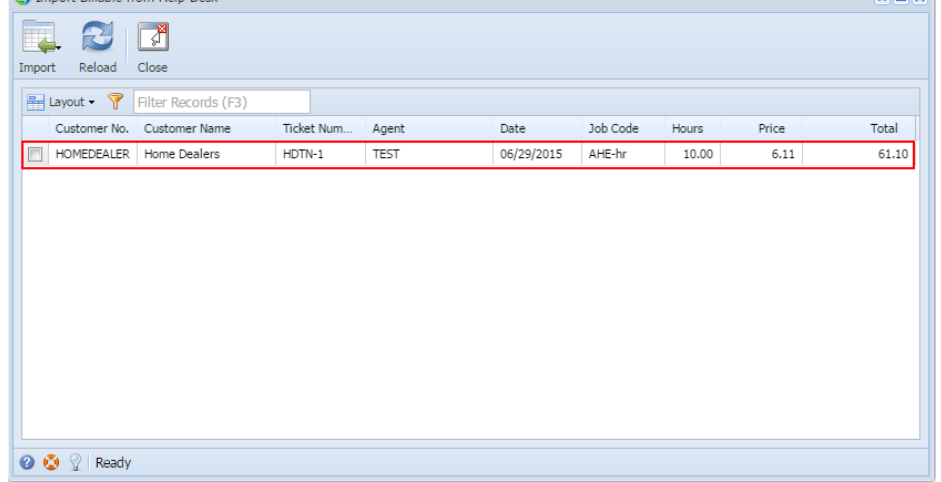

5. Select the row to be imported then click the **Import toolbar button**. You have two import options, Import Billable from Help Desk

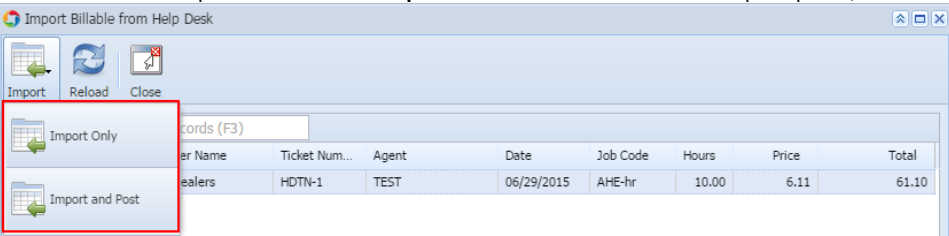

- a. **Import Only** this will import the billable hours and generate an Invoice. Invoice is not posted.
- b. **Import and Post** this will import the billable hours, generate an Invoice, and Post the Invoice.
- 6. Once importing is successful, you will receive this message. Click **OK button**. The imported billable hours should be removed in the grid. Import Billable from Help Desk  $\boxed{\mathbf{A}}$

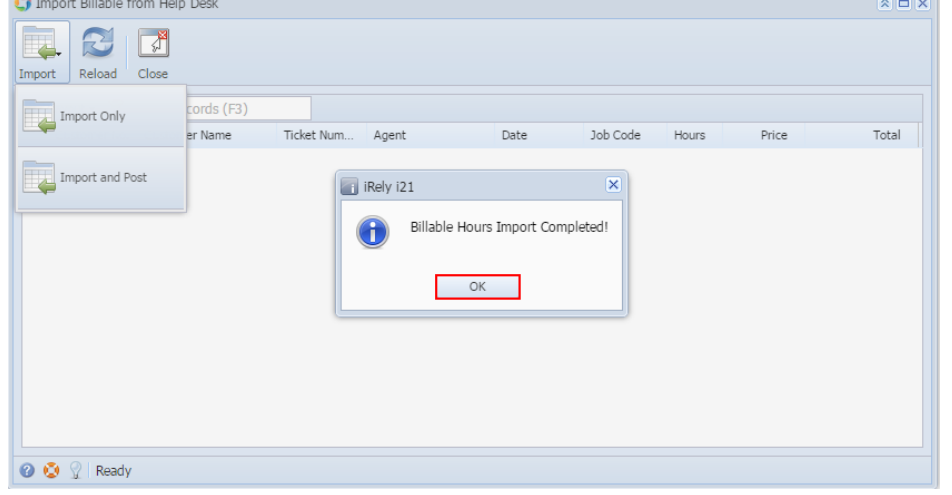

7. On **Sales folder**, click the **Invoice menu**. The imported record will be displayed on the upper row of the search grid.

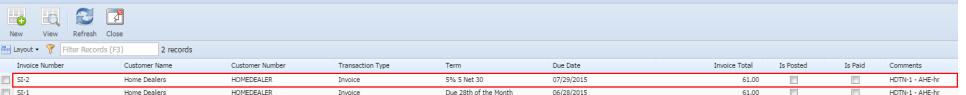

8. Open the Invoice record and verify the details.

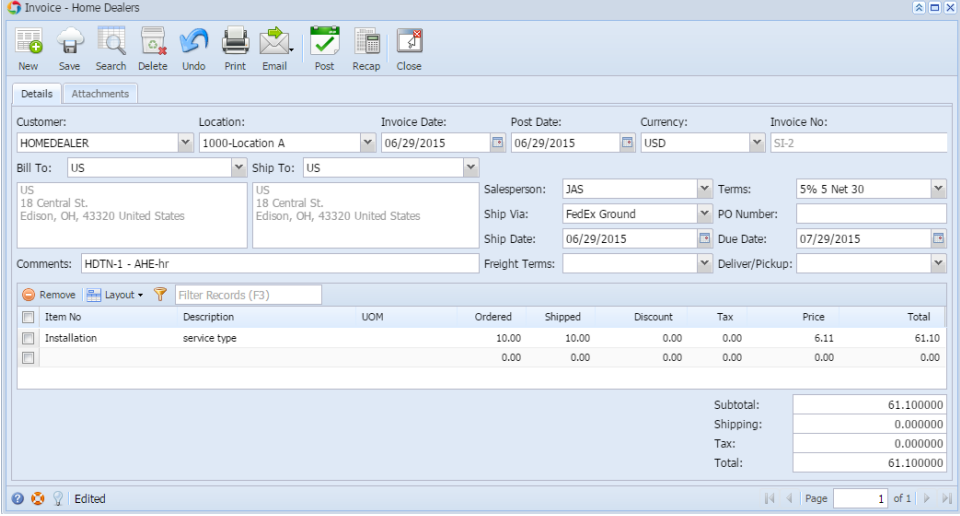